#### **Print Tax Transcripts Online**

- 1. Visit [www.irs.gov](http://www.irs.gov/)
- 2. Under the *TOOLS* category, click on **Get a tax transcript**
- 3. Click the box **Get Transcript ONLINE**
- 4. If you have not created an account, click on **GET STARTED** under *First Time Users*
- 5. Read the registration information and click **CONTINUE**
- 6. Confirm you have the required personal information available and click **YES**
- 7. Confirm you have the account number from a financial account listed on your credit report and click **YES**
- 8. Confirm you have a mobile phone number and click **YES**
- 9. Enter your personal information:
	- a. Enter your **First Name** and **Last Name** as it appears on your most recent tax return
	- b. Enter your **Email Address** (Be sure you have immediate access to this email address)
	- c. Click **SEND CODE**
	- d. **Check your email** to retrieve the 8 digit code.
	- e. Enter the **8 digit code** and click **CONTINUE**
	- f. Enter your **Date of Birth**, **Social Security Number**, and **filing status** from your most recently filed tax return
	- g. Enter your **address information** exactly as it appears on your most recent tax return and click **CONTINUE**
- 10. Enter the **account number** for one of the choices listed and click **CONTINUE**
	- a. If you do not have a current credit card, auto loan, home equity, or mortgage you will not be able to register and print your tax transcript online. You will need to call 1 (800) 908-9946 to request a copy be mailed to you.
- 11. Enter your **mobile phone number** and click **SEND MESSAGE**
	- a. **Check your mobile phone** to retrieve the 6 digit code.
	- b. Enter the **6 digit code** and click **CONTINUE**
- 12. Create your User Profile:
	- a. Enter a **username** and **password**.
	- b. Enter a **phrase** that you will recognize when you login
	- c. Select an **image** that you will recognize when you login and click **CONTINUE**
- 13. After your user profile is created, click **CONTINUE**
- 14. Read the Security Announcement and click **CONTINUE**
- 15. Select **Higher Education/Student Aid** from the drop down list and click **Go**
- 16. Under **Return Transcript**, click **the year (2015)** for the tax return transcript you want to download (You can also download your W-2's under **Wage & Income Transcript**)
- 17. Your tax return will appear in a new window and you can print your return.

# **IRS Data Retrieval Tool**

The **IRS Data Retrieval Tool** allows FAFSA applicants and their parents the ability to transfer their 2015 income information directly from the IRS to the FAFSA.

- 1. Visit [www.fafsa.ed.gov](http://www.fafsa.ed.gov/)
- *2.* Click on **Login** under *Returning User*
- 3. In the Login box, click the bubble beside **Enter your (the student's) FSA ID**
- 4. Enter the Student's **FSA User Name or Verified E-mail Address** and **FSA ID Password** and click **Next**
- 5. Verify you are in the correct FAFSA year by checking the tabs at the top of the page.

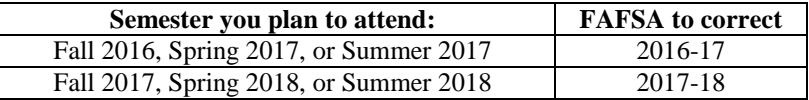

- 6. Click **Make FAFSA Corrections** towards the middle of the page
- 7. At the top of the page, click the **Financial Information** tab
- 8. Select **Already Completed** for the tax return filing status
- 9. Select the appropriate tax filing status
- 10. Answer the eligibility questions correctly to determine if you are eligible to use the IRS Data Retrieval Tool
- 11. If you are eligible to use the IRS Data Retrieval Tool, enter your **FSA ID Username** or **Verified E-mail Address** and **FSA ID Password** (if requested) and click **LINK TO IRS**
- 12. Click **OK** to verify you are Leaving FAFSA on the Web
- 13. Click **OK** to Select IRS Data Retrieval Tool Terms of Use
- 14. Enter the requested information exactly as it appears on your tax return and click **Submit**
- 15. Review that the information is correct and check the box **Transfer My Tax Information into the FAFSA** and click **Transfer Now**
- 16. Do not make any changes to the answers where **Transferred from the IRS** is indicated. Click **Next**
- 17. Continue to **Sign and Submit** tab. Enter the required information, including the FSA ID User Name and Password
- 18. Click beside **Agree** for student and parent and click **SUBMIT MY FAFSA NOW**

*Please note: If you are using the IRS Data Retrieval Tool for both the student and the parent, you will have to complete this process twice; once under the Student Financial Information Section and once under the Parent Financial Information Section before submitting the FAFSA or correction.*

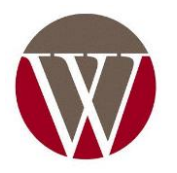

### **Request online to receive Tax Transcript by Mail:**

- 1. Visit [www.irs.gov](http://www.irs.gov/)
- 2. Under the *TOOLS* category, click on **Get a tax transcript**
- 3. Click the box **Get Transcript By MAIL**
- 4. Click **OK** to confirm you understand that **This U.S. Government System is for Authorized Use Only!**
- 5. Enter your personal information:
	- a. Enter the **Social Security Number** and **Date of Birth** for the person listed first on the tax return, if married filing jointly.
	- b. Complete the **Street Address** and **Zip or Postal Code** that is currently on file with IRS and click **Continue**
- 6. Select **Return Transcript** for the *Type of Transcript* and **2015** for *Tax Transcript Year* and click **Continue**

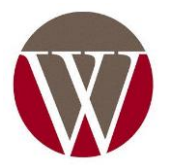

### **Request Tax Transcript over the phone:**

- 1. Call (800) 908-9946
- 2. Press 1 to continue in English
- 3. Enter your social security number
	- a. If this is for a parent, have your parent request the tax transcript using their social security number
- 4. Verify your street number that is on your most recent tax return
- 5. Press 2 to receive a transcript of your tax return
- 6. Enter the year of the tax return needed

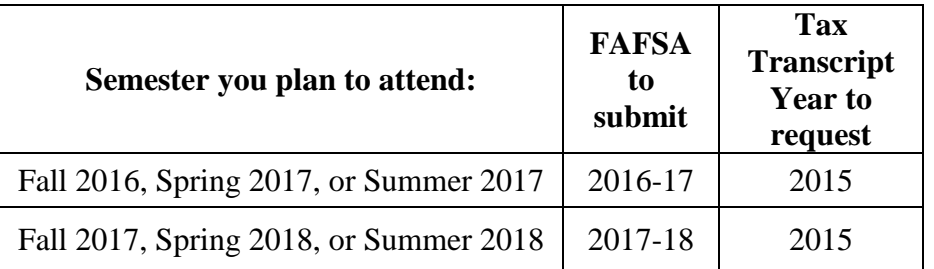

- 7. Tax Transcripts will take 5-10 business days to arrive.
- 8. Press 3 or hang up when finished

## **Make an Appointment at Local Tax Office:**

- 1. Call (844) 545-5640
- 2. Press 1 for English
- 3. Press 1 to make an appointment
- 4. **Dothan Tax Office Address:** 202 West Adams Street Dothan, AL 36303